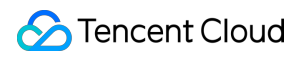

# **Game Multimedia Engine** 제품 기능 데모 제품 문서

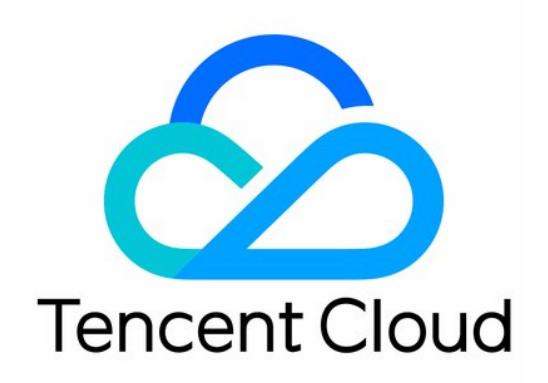

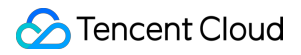

#### Copyright Notice

©2013-2024 Tencent Cloud. All rights reserved.

Copyright in this document is exclusively owned by Tencent Cloud. You must not reproduce, modify, copy or distribute in any way, in whole or in part, the contents of this document without Tencent Cloud's the prior written consent.

Trademark Notice

#### **C** Tencent Cloud

All trademarks associated with Tencent Cloud and its services are owned by Tencent Cloud Computing (Beijing) Company Limited and its affiliated companies. Trademarks of third parties referred to in this document are owned by their respective proprietors.

#### Service Statement

This document is intended to provide users with general information about Tencent Cloud's products and services only and does not form part of Tencent Cloud's terms and conditions. Tencent Cloud's products or services are subject to change. Specific products and services and the standards applicable to them are exclusively provided for in Tencent Cloud's applicable terms and conditions.

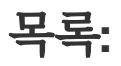

제품 기능 [데모](#page-3-0) 기본 [기능](#page-3-1) 데모 [시나리오](#page-8-0) 기반 Demo 고급 음성 변조 [Demo](#page-12-0)

# <span id="page-3-1"></span><span id="page-3-0"></span>제품 기능 데모 기본 기능 데모

최종 업데이트 날짜::2024-01-18 15:57:14

Tencent Cloud GME(Game Multimedia Engine) 고품질 원스톱 음성 솔루션으로 게임 산업의 응용 시나리오를 포괄적 으로 커버합니다. 멀티 플레이어 음성 채팅, 3D 음향 효과, 음성 메시지, 음성-텍스트 변환, 음성 콘텐츠 조정 등 다양 한 기능을 지원합니다.

#### 주의 사항:

이 문서의 Demo는 Android 또는 iOS의 휴대폰에서만 실행할 수 있습니다.

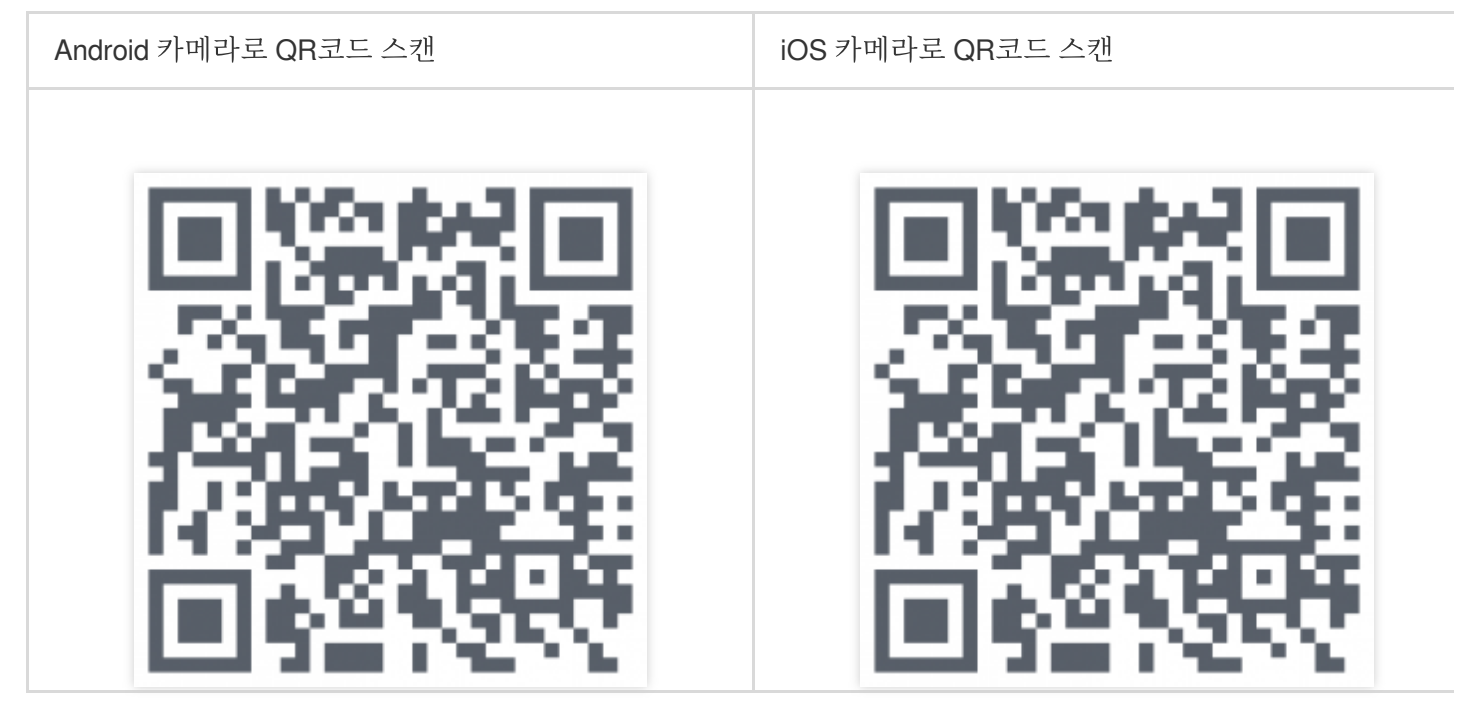

# Demo 기능

Demo는 다음과 같은 기본 GME 기능을 보여줍니다.

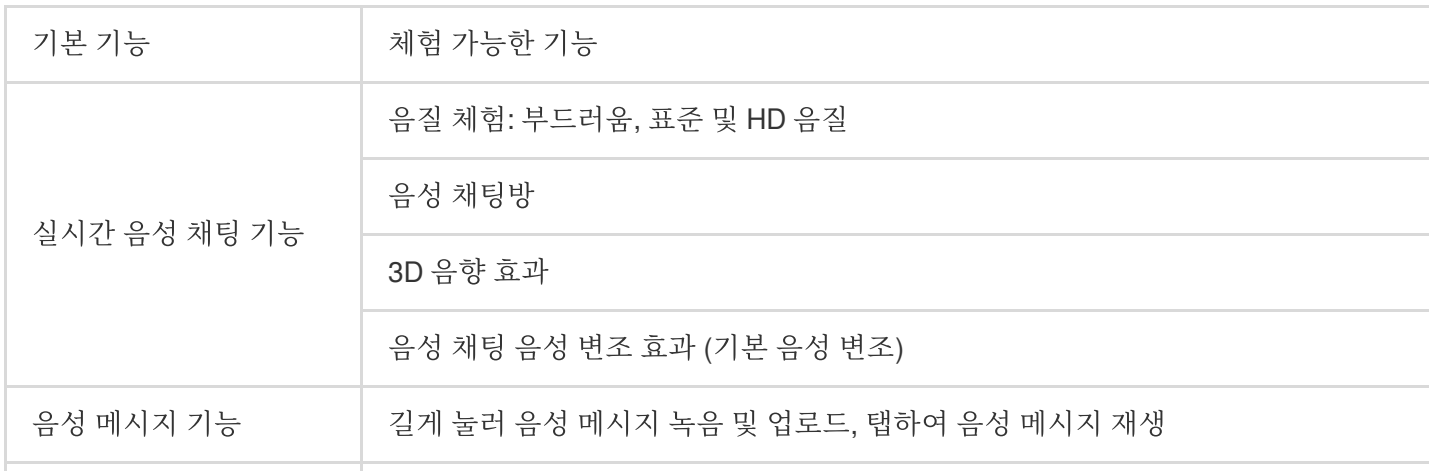

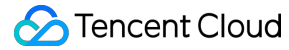

음성-텍스트 변환 Demo에 업로드된 음성 메시지는 다양한 언어의 텍스트로 자동 변환될 수 있습니다

### <span id="page-4-1"></span>로그인 페이지

#### **1.** 시스템에 로그인

UserId를 입력하고 **Login**을 클릭하십시오. 로그인하면 화면에 **Voice Chat** 및 **Voice Message**라는 두 개의 새로운 버튼이 표시됩니다.

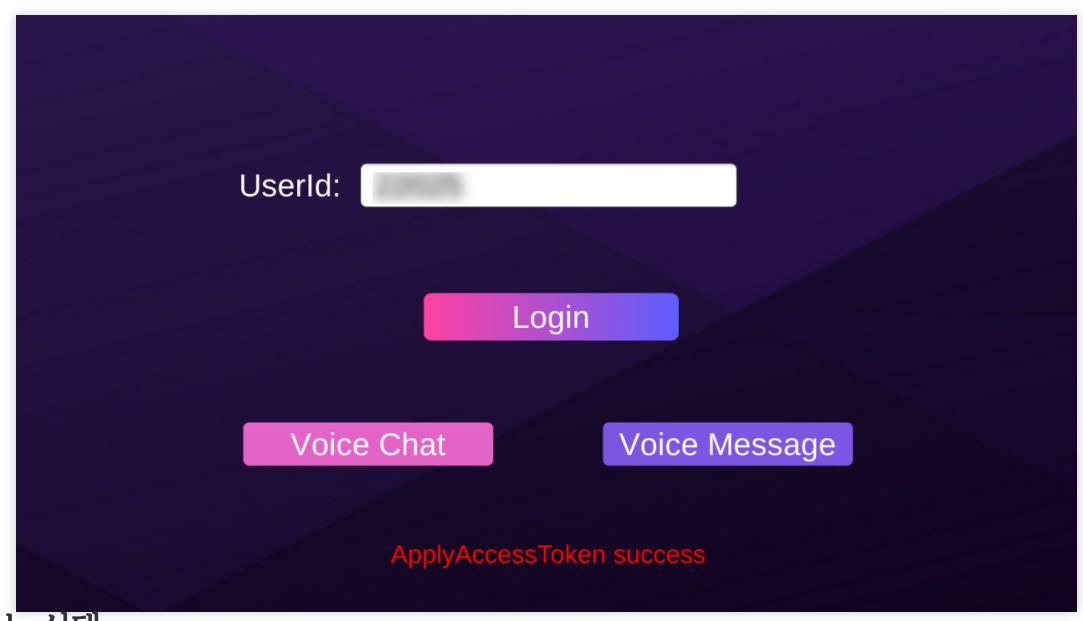

#### **2.** 기능 선택

**Voice Chat**을 눌러 [실시간](#page-4-0) 음성 채팅을 시작합니다. **Voice Message**를 눌러 음성 [메시지를](#page-6-0) 보냅니다.

# <span id="page-4-0"></span>음성 채팅 기능 체험

#### **1.** 음성 채팅방 입장

[로그인](#page-4-1) 후 **Voice Chat**을 눌러 음성 채팅 페이지로 이동합니다:

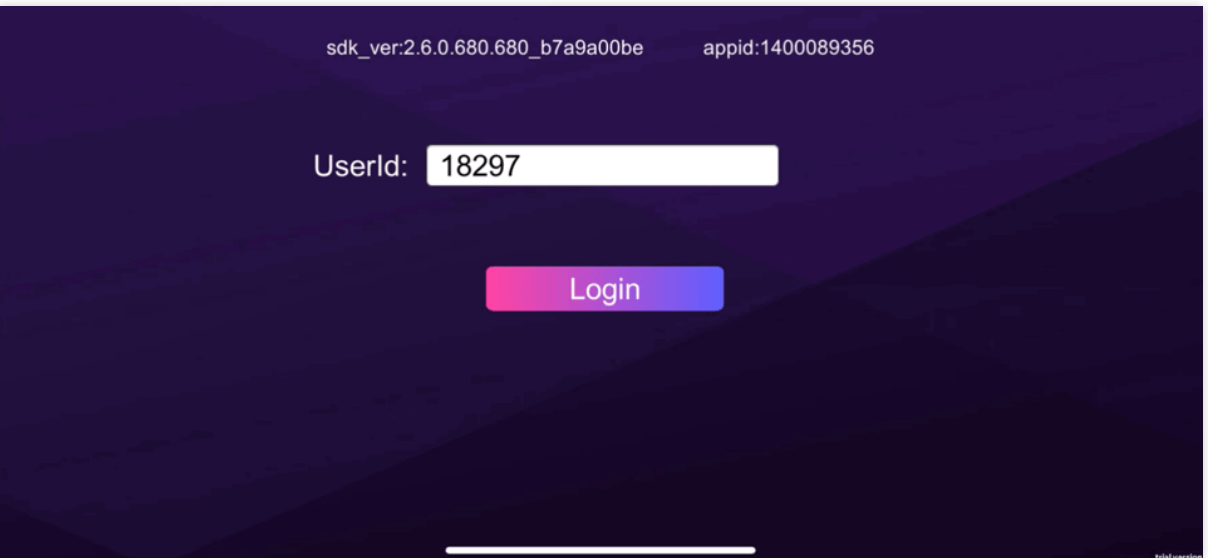

**RoomId**: 방 ID. 동일한 방 ID를 가진 사용자는 같은 방에 입장하게 됩니다.

**RoomType**: 음질 제어에 사용됩니다.

Fluency: FPS 및 MOBA와 같은 게임 장르에서 팀 음성 채팅을 위해 매우 짧은 대기 시간으로 부드러운 오디오 재생을 제공합니다.

Standard: Werewolf 및 보드 게임과 같은 캐주얼 게임에서 음성 채팅을 위한 높은 음질과 낮은 대기 시간을 제공합니 다.

High Quality: 상대적으로 지연 시간이 긴 HD 음질을 제공하며 음악 재생과 같이 높은 음질을 요구하는 게임 시나리오 에 적합합니다.

#### **2.** 음성 채팅 작업 수행

음성 채팅 페이지에서 **JoinRoom**을 눌러 방에 입장합니다.

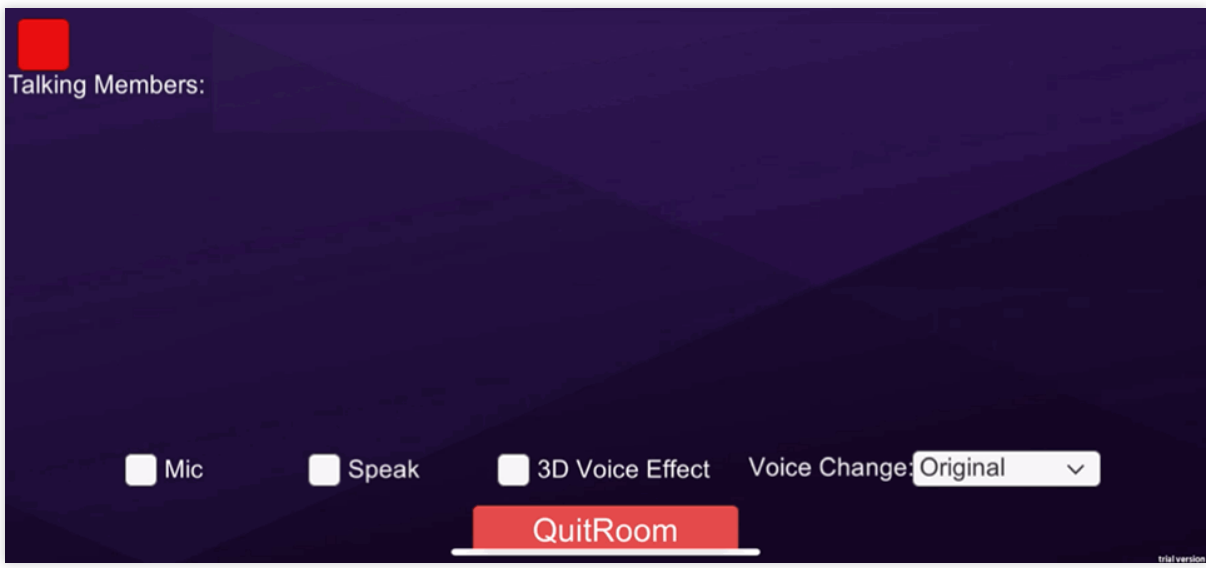

**Talking Members**: 방에서 말하는 구성원의 ID입니다.

**Mic**: 선택하면 마이크가 활성화됩니다.

**Speaker**: 선택하면 스피커가 활성화됩니다.

**3D Voice Effect**: 선택하면 3D 음향 효과가 활성화됩니다. 다음 매개변수를 설정하여 이 기능을 구성할 수 있습니다. Range: 자체 게임 엔진의 거리 단위를 사용하여 오디오를 수신하기 위한 거리 범위를 지정합니다.

X: X축에 따른 오디오 위치.

Y: Y축에 따른 오디오 위치.

Z: Z축에 따른 오디오 위치.

XR: 오디오가 X축을 중심으로 회전하는 각도.

YR: 오디오가 Y축을 중심으로 회전하는 각도.

ZR: 오디오가 Z축을 중심으로 회전하는 각도.

**Voice Change**: 음성 채팅을 위한 음향 효과. 다양한 효과를 선택할 수 있습니다. 자세한 내용은 실시간 음성 채팅 음 향 효과를 [참고하십시오](https://www.tencentcloud.com/document/product/607/31503).

**QuitRoom**: 클릭하면 음성 채팅방을 나가고 이전 페이지로 돌아갈 수 있습니다.

## <span id="page-6-0"></span>음성 메시지 및 음성-텍스트 변환 기능 체험

#### **1.** 음성 메시지 페이지로 이동

[로그인](#page-4-1) 후 **Voice Message**를 눌러 음성 메시지 페이지로 이동합니다.

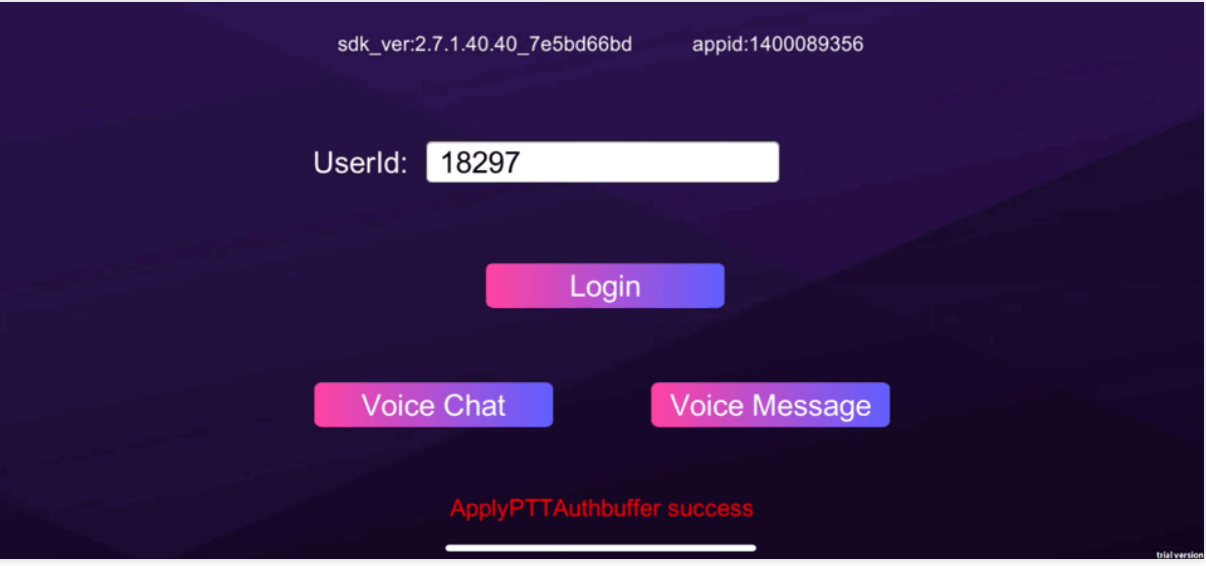

#### **2.** 페이지에서 작업 수행

**Language**: 녹음된 음성의 언어를 선택합니다. 녹음 후 음성은 지정된 언어의 텍스트로 변환되어 **Audio-to-Text** 후 에 표시됩니다.

**Push To Talk**: **Push To Talk**를 길게 누르면 녹음이 시작되고 손을 떼면 녹음이 중지됩니다. **Audio**: 녹음된 음성 메시지 및 길이. 녹음을 재생하려면

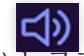

을(를) 누르고 재생을 중지하려면 다시 누릅니다. **Audio-to-Text**: 텍스트를 출력합니다.

# <span id="page-8-0"></span>시나리오 기반 Demo

최종 업데이트 날짜::2024-01-18 15:57:14

Tencent Cloud GME(Game Multimedia Engine) 고품질 원스톱 음성 솔루션으로 게임 산업의 응용 시나리오를 포괄적 으로 커버합니다. 멀티 플레이어 음성 채팅, 3D 음향 효과, 음성 메시지, 음성-텍스트 변환 등 다양한 기능을 지원합니 다.

이 Demo는 간단한 게임 시나리오를 시뮬레이션하고 음성 채팅, 3D 음성, 레인지 보이스, 음성 변조 및 하울링 억제 기 능을 포함한 GME의 기능을 보여줍니다.

# 작업 단계

#### **1**단계**: Demo** 다운로드

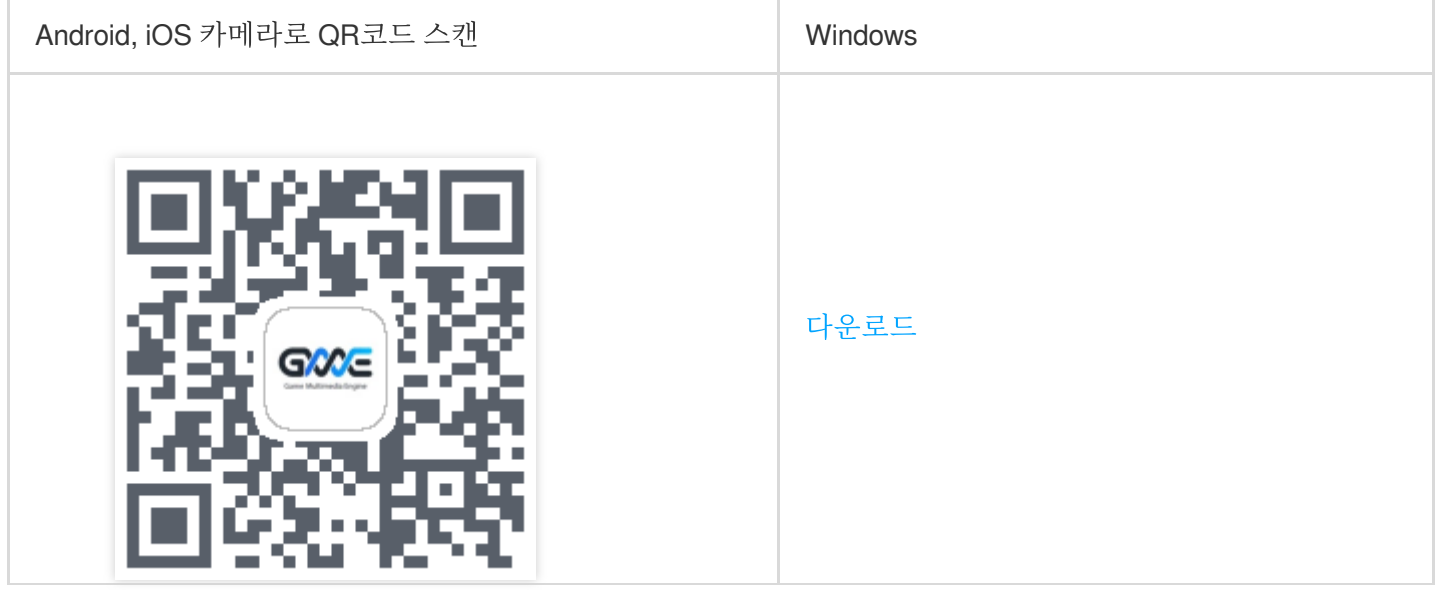

#### **2**단계**: Demo** 설치

다운로드한 패키지의 압축을 풀고 **GMEDemo**라는 소프트웨어를 엽니다.

#### **3**단계**:** 음성 채팅방 입장

Demo를 연 후, 음성 채팅방 선택 화면으로 들어갑니다.

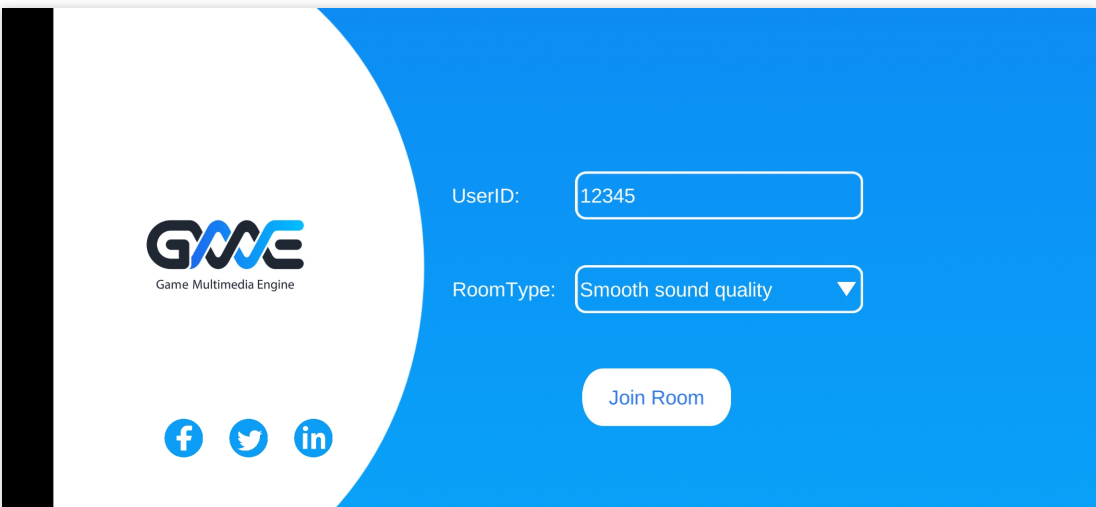

UserId: Demo에서 자동으로 생성되며 필요에 따라 설정할 수 있습니다. 고유해야 하며 중복될 수 없습니다. RoomType: 방의 음질을 선택합니다. 동일한 RoomType 옵션을 선택한 플레이어는 동일한 방에 입장합니다. Smooth sound quality: 부드러운 음질.

Standard sound quality: 표준 음질.

High sound quality: 고음질(HD).

**JoinRoom**을 클릭하여 음성 채팅방으로 들어갑니다.

#### **4**단계**:** 게임의 메인 **UI**

음성 채팅방에 입장하면 게임의 메인 UI를 볼 수 있습니다.

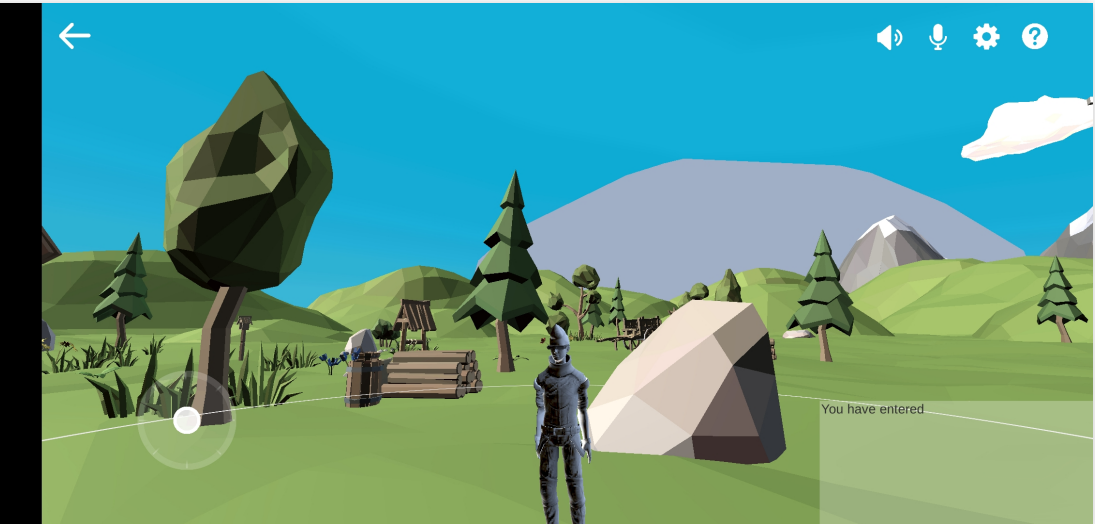

아래 인터페이스 세부 정보를 참고하십시오.

뒤로가기 버튼: 왼쪽 상단의 화살표를 클릭하면 음성 채팅방 선택 화면으로 돌아갑니다. 마이크 버튼: 방에 입장하면 기본적으로 마이크가 켜져 있으며, 이 상태에서 통화를 할 수 있습니다. 스피커 버튼 : 방에 입장하면 스피커가 기본적으로 켜져 있으며, 이 상태에서는 다른 사람의 목소리를 들을 수 있습니 다.

설정 버튼: 버튼을 클릭하여 언어를 설정하고, 3D 사운드, 레인지 보이스, 음성 변조 및 하울링 억제 기능을 활성화 또 는 비활성화합니다.

도움말 버튼: 버튼을 클릭하면 게임 가이드를 읽을 수 있습니다.

인터페이스 좌측 하단: 캐릭터의 움직임을 제어하는데 사용되는 가상 조이스틱입니다.

인터페이스 우측 하단 : 음성 채팅방에 입장하고 퇴장한 사용자를 보여주는 방 로그 정보입니다.

#### 연결 성공 여부 판단을 위한 정보**:**

1. 게임 UI에서 상대방의 게임 캐릭터를 볼 수 있습니다.

2. UI 우측 하단의 로그는 상대방 게임 캐릭터의 방 입장 기록을 userID로 표시합니다.

#### **5**단계**:** 게임 설정 페이지

설정 버튼을 클릭하여 게임 설정 페이지로 이동합니다.

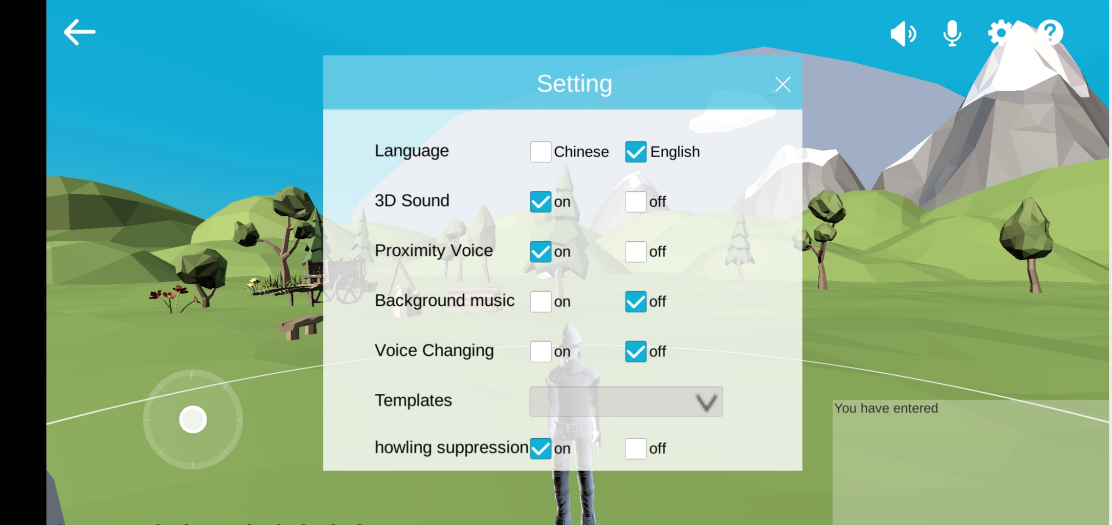

언어: 중국어 또는 영어를 선택합니다.

**3D** 사운드: 3D 사운드 효과를 활성화하면 말하는 캐릭터의 움직임에 따라 스테레오 사운드 효과와 볼륨 변화를 경험 할 수 있습니다. 자세한 내용은 3D 음향 [효과를](https://www.tencentcloud.com/document/product/607/18218) 참고하십시오.

**레인지 보이스**: 이 기능을 활성화하면 캐릭터 주위에 서클이 표시됩니다. 캐릭터가 이 서클 안에 있는 플레이어와만 통신할 수 있습니다. 이 기능을 비활성화하면 통신이 범위에 영향을 받지 않습니다. 자세한 내용은 레인지 [보이스를](https://www.tencentcloud.com/document/product/607/17972) 참고하십시오.

배경 음악: 활성화하면 항상 배경 음악이 재생됩니다.

음성 변조: 이 기능을 활성화하면 선택한 음색으로 음성을 변조할 수 있습니다. 자세한 내용은 음성 [변조를](https://www.tencentcloud.com/document/product/607/44995) 참고하십 시오.

템플릿: 드롭다운 목록에서 원하는 음성 변조 템플릿을 선택할 수 있습니다.

하울링 억제: 활성화하면 통화 중 발생하는 하울링을 억제할 수 있습니다.

#### **6**단계**:** 작업 방식

1. 방에 있는 다른 플레이어와 대화하려면 해당 버튼을 클릭하여 마이크와 스피커를 켤 수 있습니다.

2. 설정 페이지로 이동하여 다음 기능을 활성화 또는 비활성화할 수 있습니다: 3D 사운드, 레인지 보이스, 음성 변조 등.

3. 모바일 장치에서는 가상 조이스틱을 사용하여 캐릭터의 움직임을 제어하고 화면에서 손가락을 움직여 보기를 조 정할 수 있습니다. Windows PC에서는 "W", "S", "A", "D" 키를 눌러 각각 '앞', '뒤', '왼쪽', '오른쪽'으로 이동할 수 있으 며 마우스를 움직여 보기를 조정할 수 있습니다.

4. 게임에 플레이어 A와 플레이어 B라는 두 명의 플레이어가 있다고 가정합니다. 플레이어 A는 이 과정에서 플레이어 B가 플레이어 A 주위를 움직이며 말을 계속할 때 3D 사운드 효과를 경험할 수 있습니다. 플레이어 B가 3D 사운드 효 과에 설정된 범위를 벗어난 위치로 이동하면 플레이어 A는 플레이어 B의 소리를 거의 들을 수 없습니다.

# <span id="page-12-0"></span>고급 음성 변조 Demo

최종 업데이트 날짜::2024-01-18 15:57:14

# 작업 시나리오

Tencent Cloud GME(Game Multimedia Engine) 고품질 원스톱 음성 솔루션으로 게임 산업의 응용 시나리오를 포괄적 으로 커버합니다. 멀티 플레이어 음성 채팅, 3D 음향 효과, 음성 메시지, 음성-텍스트 변환, 음성 콘텐츠 조정 등 다양 한 기능을 지원합니다. 플레이어는 GME의 고급 음성 변조 효과를 사용하여 게임 내 음성 채팅에서 자유롭게 음성을 변경할 수 있습니다.

#### 주의 사항:

Demo는 Windows PC에서만 실행할 수 있습니다.

### 전제 조건

데모는 Windows 플랫폼에서 실행됩니다.

데모에는 동일한 시스템에서 이중으로 열린 프로그램이 필요하거나 동일한 LAN의 두 시스템에서 별도의 프로그램 이 필요합니다.

컴퓨터 헤드폰과 마이크를 사용할 수 있는지 확인하십시오.

GME의 실시간 음성 서비스를 활성화하고 사전에 AppId와 Key를 받아야 합니다. GME 서비스 신청 방법에 대한 자세 한 내용은 서비스 [활성화를](https://www.tencentcloud.com/document/product/607/10782) 참고하십시오. **appId**는 **AppID**이고 **authKey**는 콘솔의 권한 키입니다**.** 요금에 대한 자세 한 내용은 구매 [가이드](https://www.tencentcloud.com/document/product/607/50009)를 참고하십시오.

# 작업 단계

#### **1.** 데모 열기

고급 음성 변조 효과 체험 [데모](https://dldir1.qq.com/hudongzhibo/QCloud_TGP/GME/pubilc/GMEDemoWithVoicemod_1.0.zip)를 클릭하여 다운로드하고 압축을 해제합니다. 더블 클릭하여 **TMGSDK\_For\_Audio\_ApiExample.exe** 파일을 열고 데모를 실행합니다. UI는 다음과 같습니다.

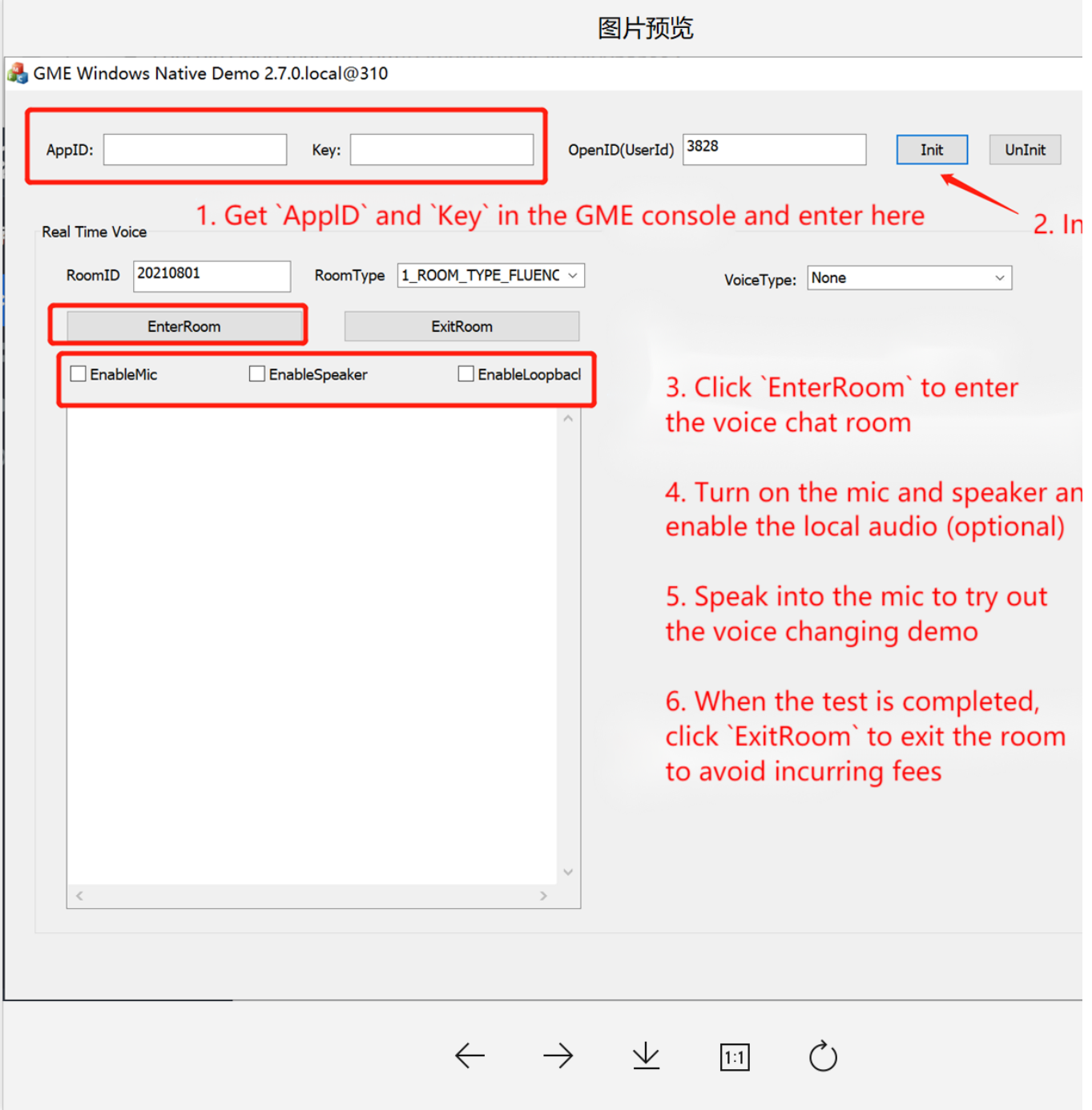

#### **2. AppID** 및 **Key** 입력

데모를 [초기화하려면](https://www.tencentcloud.com/document/product/607/10782) [GME](https://console.tencentcloud.com/gamegme) 콘솔의 서비스 관리에서 찾을 수 있는 AppID 및 권한 키를 입력해야 합니다. 서비스 활성 화에 설명된 대로 GME 서비스를 신청할 수 있습니다. **AppID** 및 **Key**는 각각 콘솔의 **AppID** 및 권한 키입니다**.** 설명:

AppID와 키가 유출되지 않도록 잘 보관하시기 바랍니다.

다른 데모 애플리케이션의 userId가 현재 userId 번호와 다른지 확인하십시오.

#### **3.** 데모 초기화

**Init**를 클릭하여 초기화합니다.

#### **4.** 방 입장

**EnterRoom**을 클릭하여 방에 입장합니다.

#### **5.** 장치 활성화

**EnableMic**, **EnableSpeaker**, **EnableLoopback**을 클릭하여 장치 및 인이어 모니터링을 활성화합니다.

#### **6.** 효과 경험

마이크에 대고 말하면서 음성 변화 효과를 경험하십시오. 구성 설명:

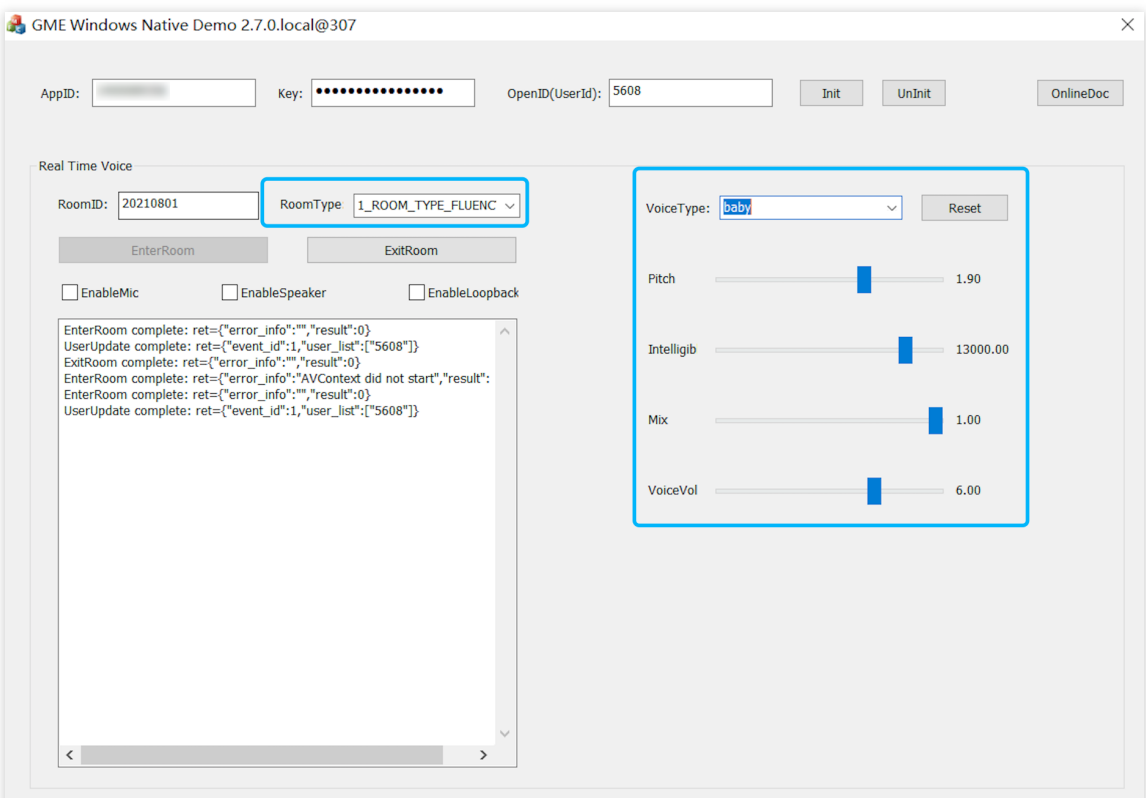

RoomType: 각각의 RoomType은 음질을 나타냅니다. VoiceType: 여기에서 음성 템플릿을 선택할 수 있습니다.

#### **7.** 방 퇴장

테스트가 끝나면 **ExitRoom**을 클릭하여 방을 나갑니다. 그렇지 않으면 추가 요금이 발생할 수 있습니다.